## Campus Solutions For Faculty: Viewing Other Faculty Schedules

These instructions introduce you to the Faculty Center and highlight some of the features.

## To view another person's faculty schedule:

1. Go to the [HWS PeopleSoft Website](http://psportal.hws.edu/) **HOBART AND WILL** 2. Log in with your user ID and password (which is Wed, Oct 19, 11 the same as your HWS Network ID and password) Personalize 2:12 PM Sianon User ID: Password: Sign In 3. On the menu, click Campus Solutions HOBART AND WILL Home Personalize Layout Content **Enterprise Menu**  $Q -$ **Reporting Tools Campus Solutions** <u>uman Resource</u>  $\bigoplus$ 4. Click Main Menu > Self Service HOBART AND WILLIAM SMITH > Faculty Center > My Schedule Favorites | Main Menu Search Menu:  $^{\circledR}$  $\triangleq$ Self Service **Campus Personal Information** Records and Enrollme Faculty Center Curriculum Manageme My Schedule Advisor Center Reporting Tools **Class Roster Search** Grade Roster **Faculty Reports** Learning Management Systems Favorites | Main Menu > Self Service > Faculty Center > My Schedule The Faculty Center tabs Faculty Center | Advisor Center | Search | Learning Manager display. Your schedule displays My Schedule | Class Roster | Grade Roster in the my schedule tab. **Faculty Center Mv Schedule** By default, your classes display View Personal Data Summary Change Term for the current selected term. Fall 2017 | Hobart and William Smith Select display option You use the Search tab to Show All Classes Show Enrolled Classes Only search for contact information **Icon Legend An Class Roster In Grade Roster All Gradebook** Assignments Mid-Term Progress and schedules for other faculty My Teaching Schedule > Fall 2017 > Hobart and William Smith members.Personalize | View All | 2 | 道 First 1-2 of 2 Last **Class Title** olled Days & Times **Class Class Dat RR** EDUC 083-08 Aug 28, 2017-<br>Dec 8, 2017 Teaching (Lecture) Merritt Hall 100 11 Th 7:30AM - 8:30AM **RR** MATH 115-01 Foundations of School Merritt Hall 100 Aug 28, 2017-<br>Dec 8, 2017  $16$ TuTh 1:30PM - 2:55PM Math (Lecture) View Weekly Teaching Schedule Go to top

## Campus Solutions For Faculty: Viewing Other Faculty Schedules

## 5. Click Search

You use the faculty search tab to search for contact information and schedules for other faculty.

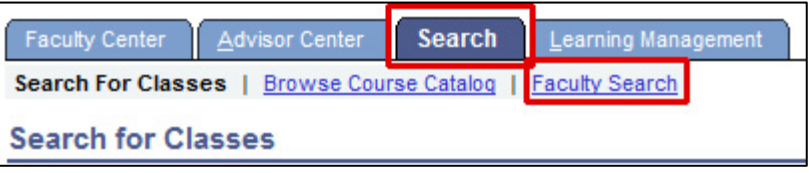

Faculty Center | Advisor Center | Search | Learning Management

Select the search by name button to start the search process.

Search For Classes | Browse Course Catalog | Faculty Search

**&Faculty Search** 

Search by Name

- 6. Click Faculty Search
- 7. On the Faculty Search page, click search by name

A pop-up page displays for entry of search criteria for faculty member(s). You can enter any combination of criteria in the fields.

Searc

<u>Last Na</u> ADVIS<sup>(</sup>

8. Click Look Up

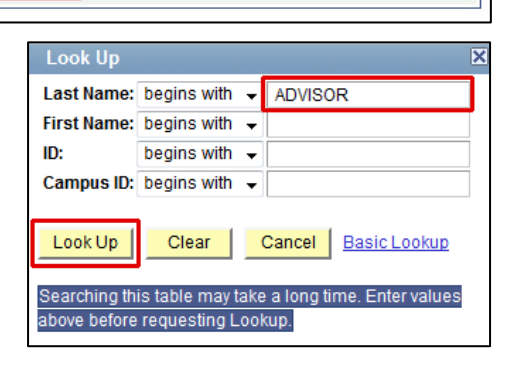

- 9. In the search results, click the link of the faculty member desired
- 10. Select the term desired
- 11.Click Continue

The faculty member's schedule for the selected term displays.

You can view the specific class details for any of the faculty member's classes.

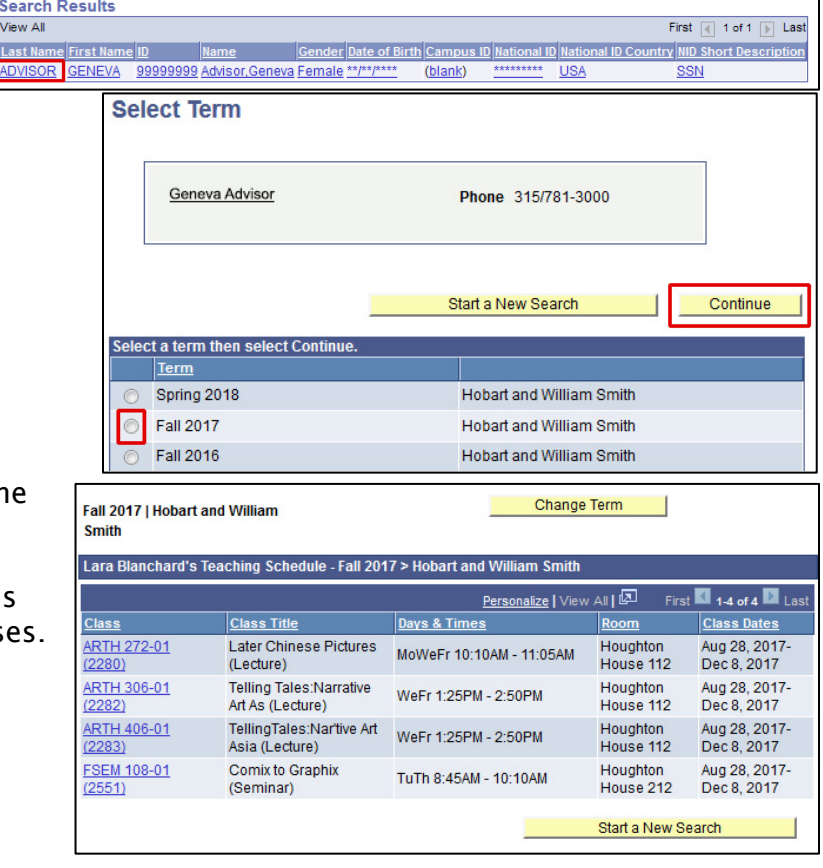